# WVU Fringe Actual Detail Report

### **PURPOSE**

Use this procedure to look up fringe benefit details for an individual employee for a specific date range.

Perform this procedure when you need to see details on an employee's fringe benefit funding and types.

### **TRIGGER ASSISTANCE**

If you need assistance, please report your issue to the Self Service Help Desk:

 http://it.wvu.edu/support/servicedesk/selfservice

## **P R OC ED U RE**

- 1. From the MAP<sup>3</sup> main menu, click on the WVUHR LD EBO User responsibility to open the folder.
- **2.** Select *Submit Processes and Reports* to go to the **Submit a New Request** screen.

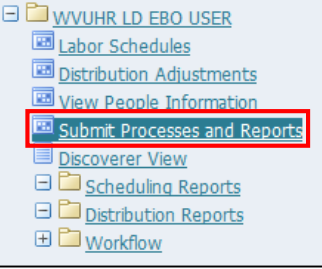

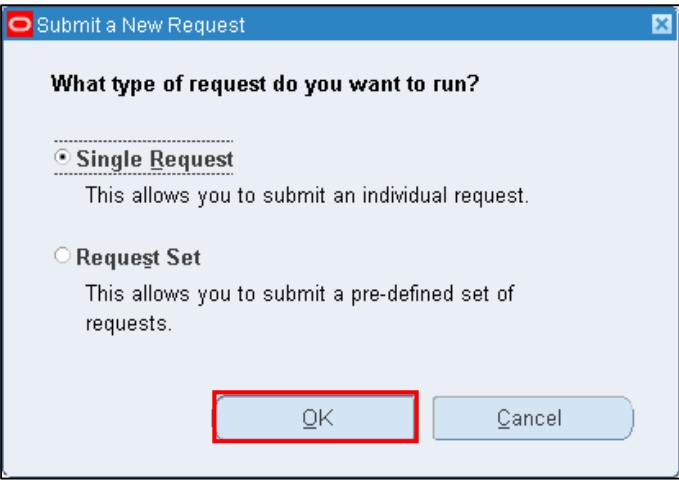

**3.** Leave the default *Single Request* option selected, and click the *OK* button. You will see the **Submit Request** window.

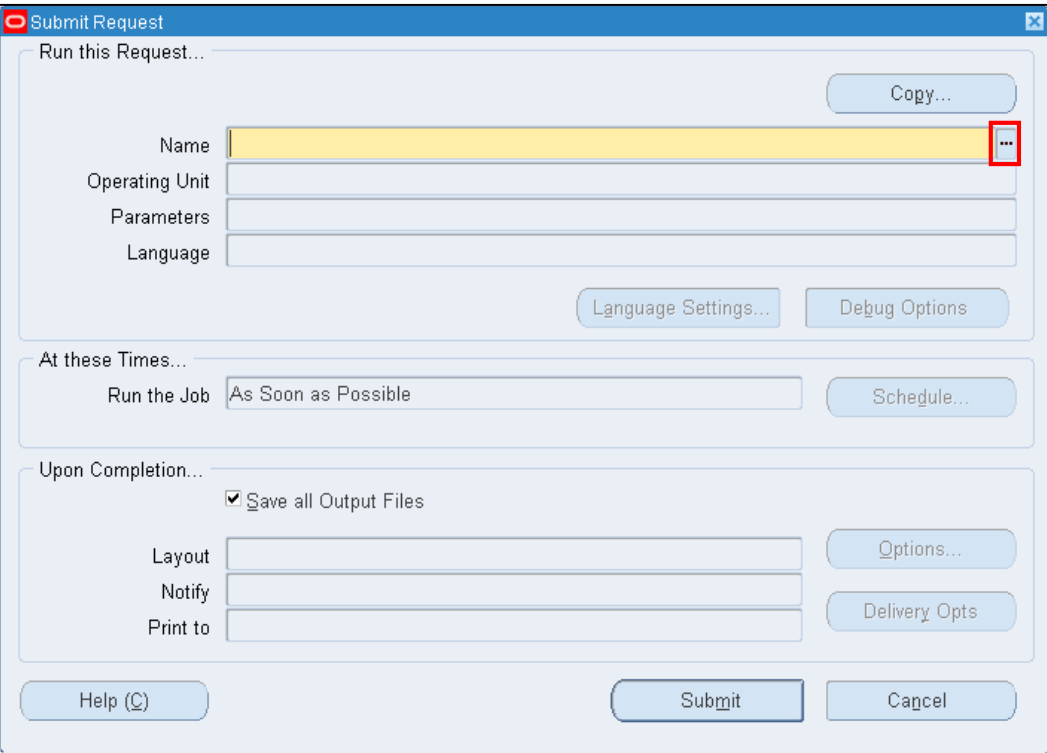

**4.** Click in the *Name* field, and click the *List of Values* (LOV) button to choose the report from a list.

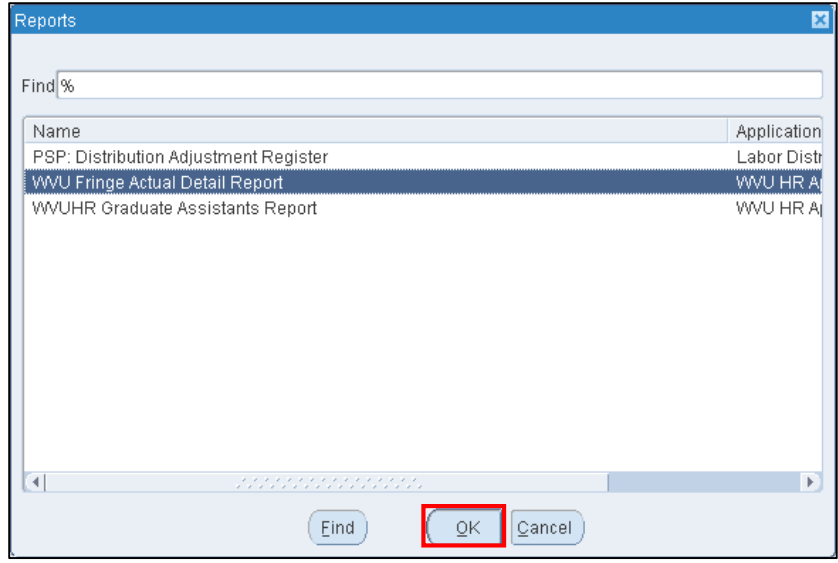

**5.** Select the *WVU Fringe Actual Detail* report from the list, and click *OK*. The system will ask you for some parameters to run the report.

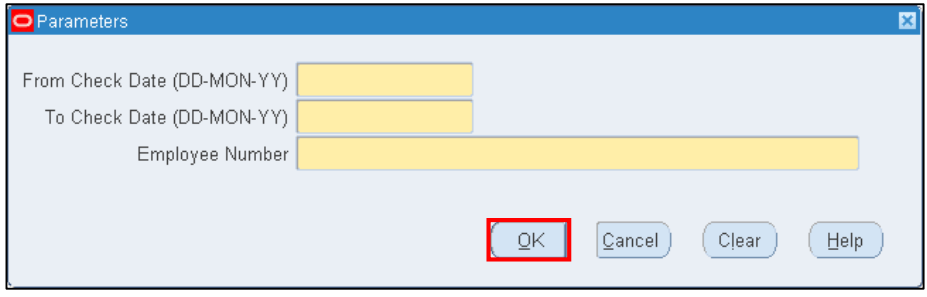

**6.** Complete the following Parameters fields:

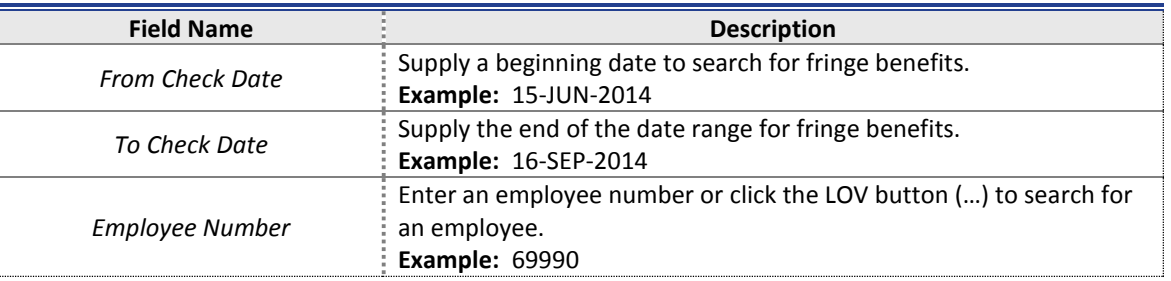

When completing the parameters, notice that the Date requires a *two-digit* year.

The Employee Number LOV includes all employees at the university and is a very long list. Searching may take several minutes. It will be quicker to have the employee number ahead of time.

**7.** Click *OK* to enter your parameters. Your selected parameters will populate on the Submit Request screen.

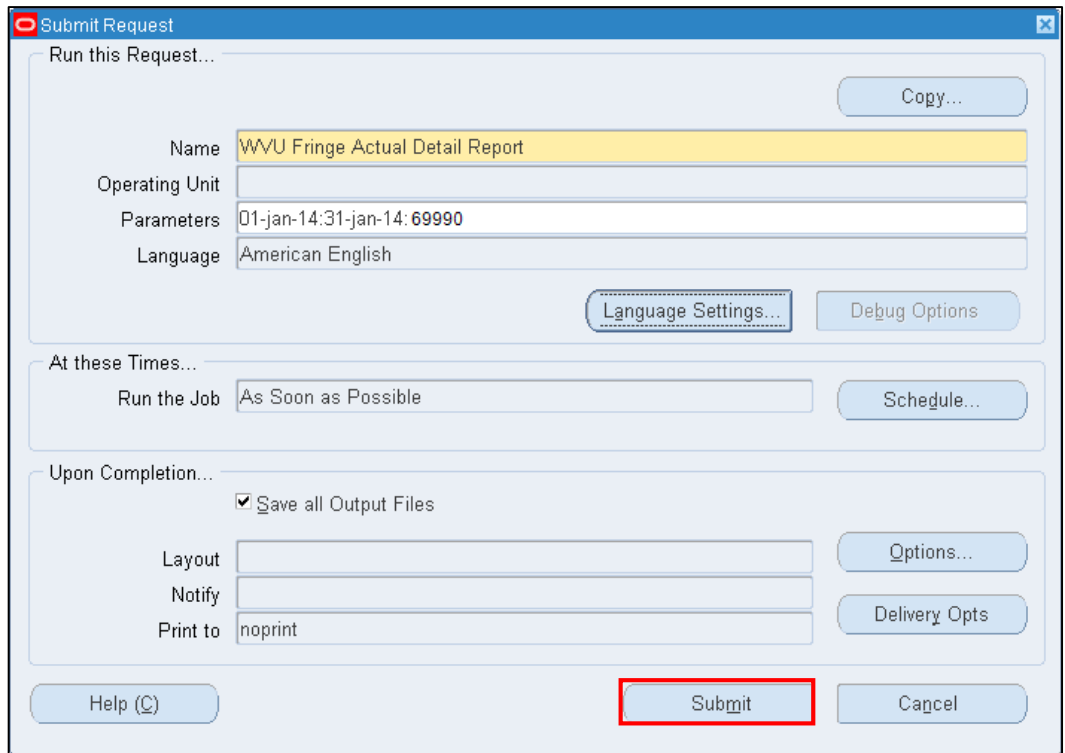

**8.** To run the report, click the *Submit* button.

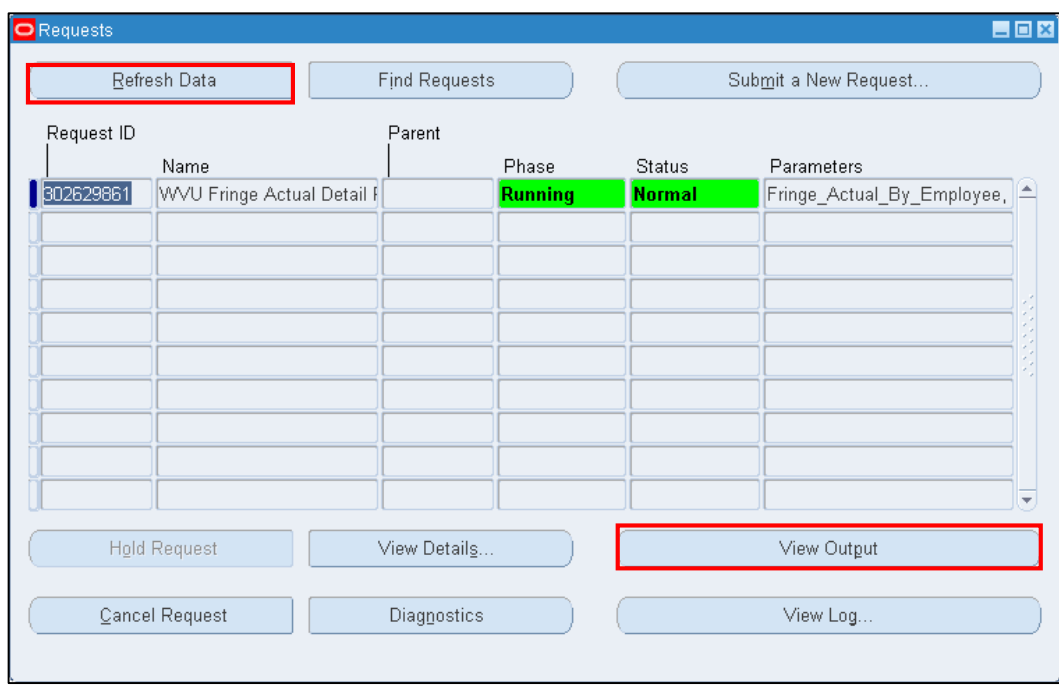

- **9.** Click the *Refresh Data* button to see if your report is completed.
- **10.** After the *Phase* field shows **Completed**, click on the *View Output* button to view the report. You will be asked your preference for viewing format.

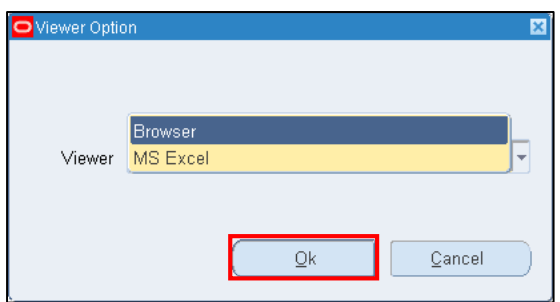

**11.** Choose to view the output in a web *browser* format (an html page), or to open an *MS Excel* document, and click *OK*. You will see the report open in a new tab/window in your web browser or in a new MS Excel document window.

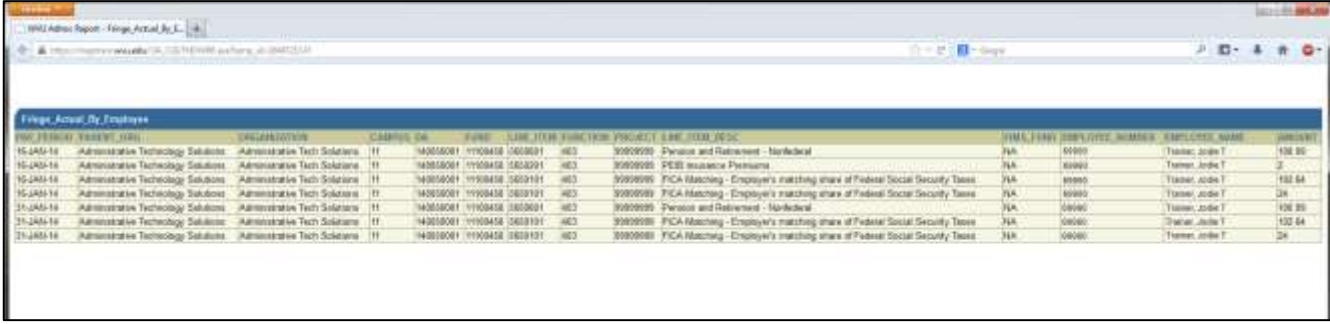

**12.** You have completed this task.